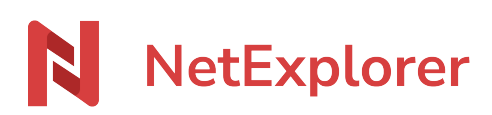

[Base de connaissances](https://support.netexplorer.fr/fr/kb) > [NetSync](https://support.netexplorer.fr/fr/kb/netsync) > [Problèmes et solutions](https://support.netexplorer.fr/fr/kb/probl-mes-et-solutions-2) > [NetSync semble bloqué à](https://support.netexplorer.fr/fr/kb/articles/netsync-semble-bloqu-connexion-en-cours) [Connexion en cours](https://support.netexplorer.fr/fr/kb/articles/netsync-semble-bloqu-connexion-en-cours)

## NetSync semble bloqué à Connexion en cours

Nicolas ARBOUIN - 2023-12-27 - [Problèmes et solutions](https://support.netexplorer.fr/fr/kb/probl-mes-et-solutions-2)

Votre NetSync s'est lancé mais il reste en **Connexion en cours**. Il semble être bloqué.

Vous pouvez réinitialiser votre NetSync, rendez-vous dans votre application NetSync:

- Cliquez sur l'icône
- Dans l'onglet Utilisateur, cliquez sur X RÉINITIALISER
- Relancez NetSync :

Il se peut qu'en double cliquant sur votre NetSync, vous pensiez qu'il ne réagit pas. NetSync est en train de vérifier les droits sur les anciens dossiers de synchronisation. Ce comportement est normal.

Il faut patienter. NetSync va se relancer une fois son opération terminée.

Procédez à l'installation via l'assistant qui s'affiche (voir ci-dessous).

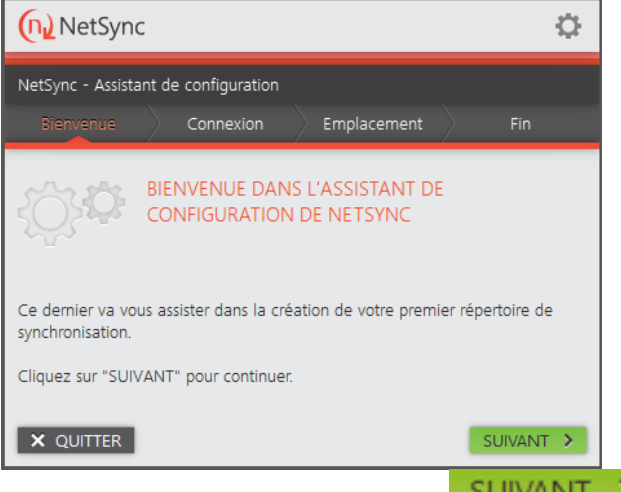

- Dans l'onglet **Bienvenue**, cliquez sur **SUIVANT**
- Dans l'onglet **Connexion**, renseignez vos informations de connexion (l'URL de votre plateforme, votre nom d'utilisateur et votre mot de passe)
- Cliquez sur SUIVANT >
- Dans l'onglet **Emplacement**, sélectionnez :
	- le **Répertoire local** est le dossier dans lequel vos documents vont se synchroniser sur votre ordinateur (Ex: C:\NetSync)
	- le **Répertoire distant** est le répertoire de votre plateforme que vous souhaitez synchroniser. Si vous avez 1 seul répertoire à synchroniser,

indiquez-le. Si vous avez tous les répertoires de votre plateforme à récupérer alors indiquez Documents.

• Cliquez sur **SUIVANT >** et **Terminer**.

➔ Votre NetSync va s'ouvrir et lancer la *Génération des évènements* puis la *présynchronisation*.